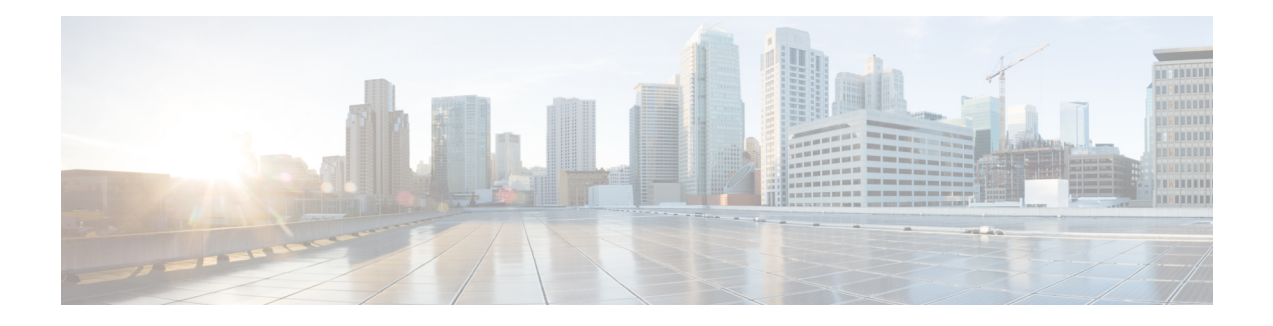

# **UniDirectional Link Detection (UDLD) Protocol**

First Published: March 28, 2013

This document describes how to configure the UniDirectional Link Detection (UDLD) protocol on the Cisco ASR 1000 Series Aggregation Services Routers.

- Finding Feature [Information,](#page-0-0) on page 1
- [Contents,](#page-0-1) on page 1
- [Restrictions](#page-0-2) for the UDLD Protocol, on page 1
- [Information](#page-1-0) About the UDLD Protocol, on page 2
- How to [Configure](#page-2-0) the UDLD Protocol, on page 3
- [Configuration](#page-8-0) Examples for UDLD Protocol, on page 9
- Additional [References,](#page-10-0) on page 11
- Feature Information for Configuring UDLD on Cisco ASR 1000 Series [Aggregation](#page-11-0) Services Routers, on [page](#page-11-0) 12

## <span id="page-0-0"></span>**Finding Feature Information**

Your software release may not support all the features documented in this module. For the latest information aboutfeatures and caveats, see the release notes document pertaining to your platform and software release. To find information about the features documented in this module and to view a list of the releases in which each feature is supported, see the Feature Information for [Configuring](#page-11-0) UDLD on Cisco ASR 1000 Series [Aggregation](#page-11-0) Services Routers, on page 12.

Use the Cisco Feature Navigator to find information about platform support and Cisco IOS and Cisco Catalyst operating system software image support. To access the Cisco Feature Navigator, go to <http://www.cisco.com/go/cfn> . An account on Cisco.com is not required.

## <span id="page-0-2"></span><span id="page-0-1"></span>**Contents**

## **Restrictions for the UDLD Protocol**

Currently, the UDLD protocol on the Cisco ASR 1000 Series Aggregation Services Routers has the following limitations:

- High Availability (HA) is not supported, but when the Ethernet port is up and UDLD is enabled on the port, the UDLD automatically performs the detection.
- Only Gigabit Ethernet, 10 Gigabit Ethernet, and Fast Ethernet interfaces are supported.
- Supports only the basic UDLD functions.

# <span id="page-1-0"></span>**Information About the UDLD Protocol**

These sections describe how UDLD works:

### **UDLD Overview**

TheCisco-proprietary UDLD protocol allows the devices connected through fiber optic or copper(for example, Category 5 cabling) Ethernet cables that are connected to the LAN ports to monitor the physical configuration of the cables and detect whether a unidirectional link exists. When a unidirectional link is detected, the UDLD shuts down the affected LAN port and alerts the corresponding user, because unidirectional links cause a variety of problems, including spanning tree topology loops.

UDLD is a Layer 2 protocol that works with the Layer 1 protocols to determine the physical status of a link. In Layer 1, auto negotiation takes care of physical signaling and fault detection. UDLD performs tasks that auto negotiation cannot perform, such as detecting the identities of neighbors and shutting down misconnected LAN ports. When you enable both auto negotiation and UDLD, the Layer 1 and Layer 2 detections work together to prevent physical and logical unidirectional connections and the malfunctioning of other protocols.

A unidirectional link occurs whenever the traffic transmitted by a local device over a link is received by a neighbor, but traffic transmitted from the neighbor is not received by the local device. If one of the fiber strands in a pair is disconnected, the link does not stay up as long as the auto negotiation is active. In such a scenario, the logical link is undetermined, and the UDLD does not take any action. If both the fibers are working normally in Layer 1, the UDLD in Layer 2 determines whether those fibers are connected correctly and whether the traffic is flowing bidirectionally between the correct neighbors. This check cannot be performed by auto negotiation because auto negotiation operates in Layer 1.

The Cisco ASR 1000 Series Aggregation Services Routers periodically transmit the UDLD packets to the neighbor devices on LAN ports where UDLD is enabled. If the packets are echoed back within a specific timeframe and they are lacking a specific acknowledgment (echo), the link is flagged as unidirectional and the LAN port is shut down. Devices on both ends of the link must support UDLD for the protocol to successfully identify and disable the unidirectional links.

**Note** By default, the UDLD is disabled on all ports to avoid sending unnecessary traffic.

The following figure shows an example of a unidirectional link condition.Switch B successfully receives traffic from Switch A on the port. However, Switch A does not receive traffic from Switch B on the same port. UDLD detects the problem and disables the port.

Ш

**Figure 1: Unidirectional Link**

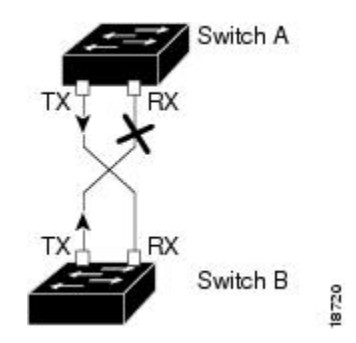

### **Configuring the UDLD Aggressive Mode**

Configure the UDLD aggressive mode only on the point-to-pointlink between the network devices that support the UDLD aggressive mode. With UDLD aggressive mode enabled, a port on a bidirectional link that has a UDLD neighbor relationship established stops receiving the UDLD packets. The UDLD tries to re-establish the connection with the neighbor; the port is disabled after eight failed retries.

To prevent spanning tree loops, nonaggressive UDLD with the default interval of 15 seconds is fast enough to shut down a unidirectional link before a blocking port transitions to the forwarding state (with default spanning tree parameters).

When the UDLD aggressive mode is enabled, the UDLD will error disable the ports on the link to prevent the traffic from being discarded under the following scenarios:

- One side of a link has a port (either Tx and Rx) stuck.
- One side of a link remains up while the other side of the link has gone down.

### **Default UDLD Configuration**

The following table shows the default UDLD configuration.

**Table 1: UDLD Default Configuration**

| <b>Feature</b>                                             | <b>Default Value</b>                                         |
|------------------------------------------------------------|--------------------------------------------------------------|
| UDLD global enable state                                   | Globally disabled                                            |
| <b>UDLD</b> aggressive mode                                | Disabled                                                     |
| UDLD per-port enable state for fiber-optic media           | Disabled                                                     |
| UDLD per-port enable state for twisted-pair (copper) media | Disabled on all Ethernet 10/100 and 1000BASE-TX<br>LAN ports |

# <span id="page-2-0"></span>**How to Configure the UDLD Protocol**

These sections describe how to configure the UDLD protocol:

### **Enabling UDLD Globally**

To globally enable the UDLD on all fiber-optic LAN ports, perform this task:

#### **SUMMARY STEPS**

- **1. enable**
- **2. configure terminal**
- **3. udld** { **enable** | **aggressive** }

#### **DETAILED STEPS**

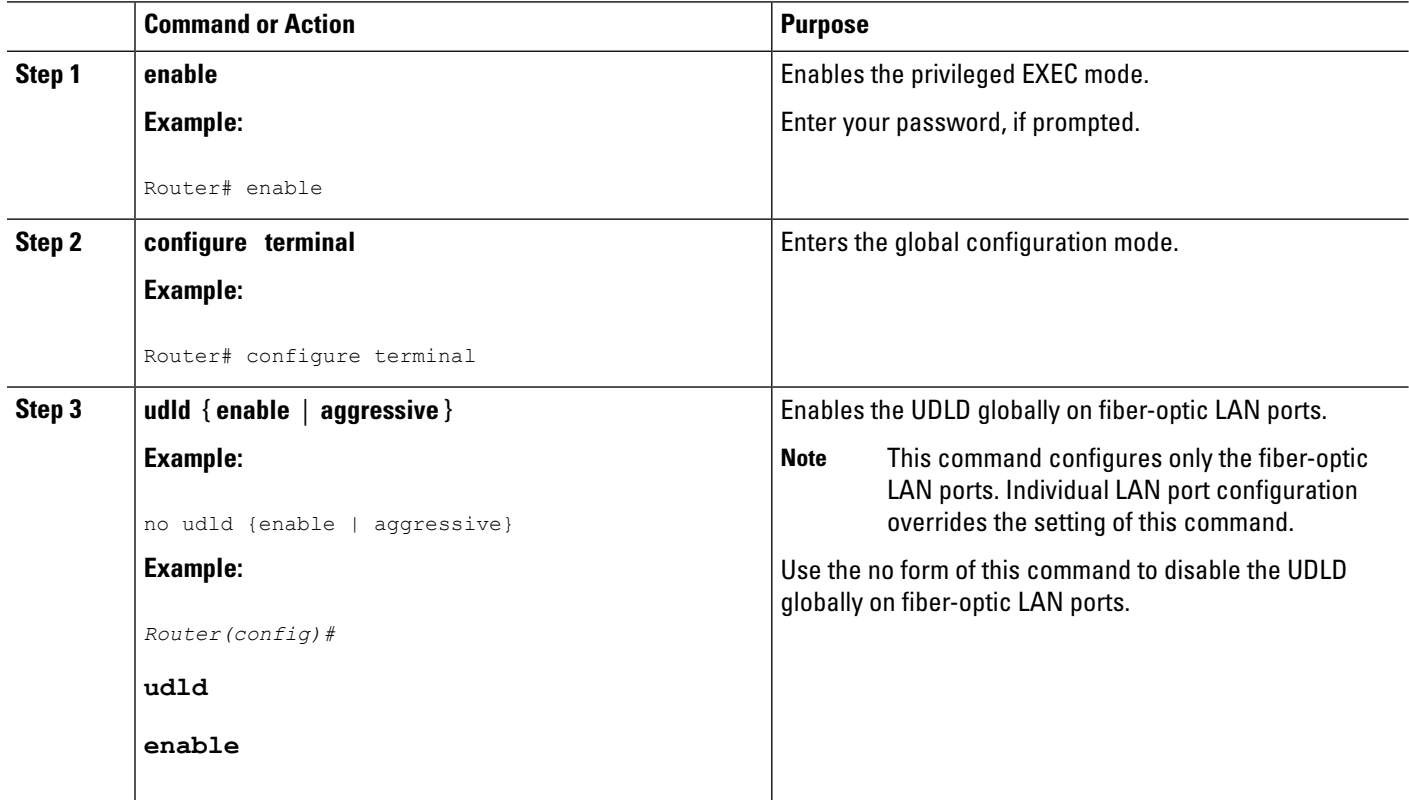

### **Enabling UDLD on Individual LAN Interfaces**

To enable the UDLD on individual LAN interfaces, perform this task:

#### **SUMMARY STEPS**

- **1. enable**
- **2.** configure terminal
- **3. interface** type slot/port
- **4. udld port [aggressive]**

#### **DETAILED STEPS**

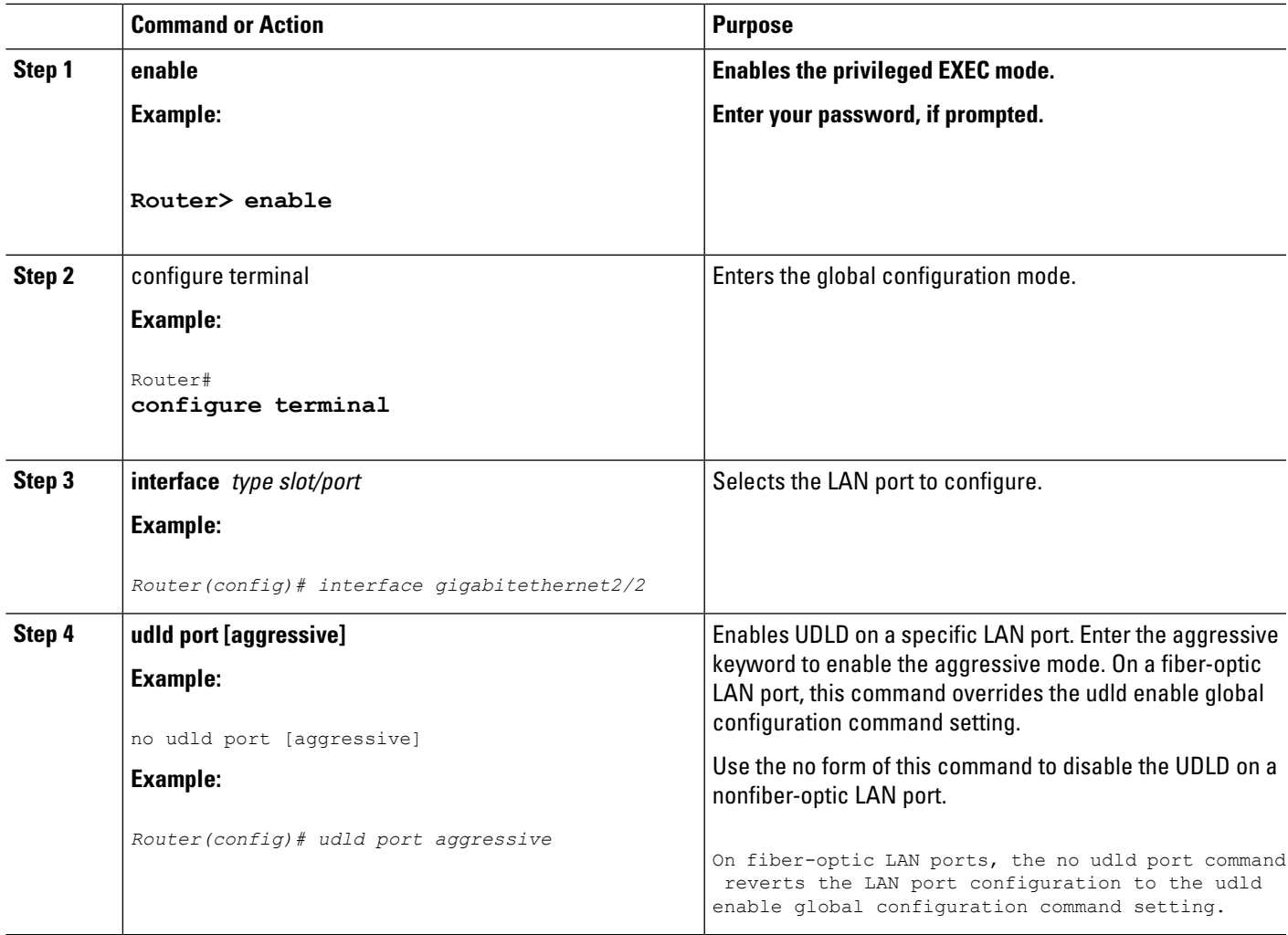

## **Disabling UDLD on Fiber-Optic LAN Interfaces**

To disable the UDLD on individual fiber-optic LAN ports, perform this task:

#### **SUMMARY STEPS**

- **1. enable**
- **2.** configure terminal
- **3. interface** type slot/port
- **4. udld port disable**

#### **DETAILED STEPS**

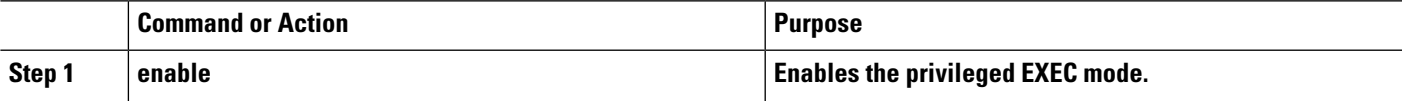

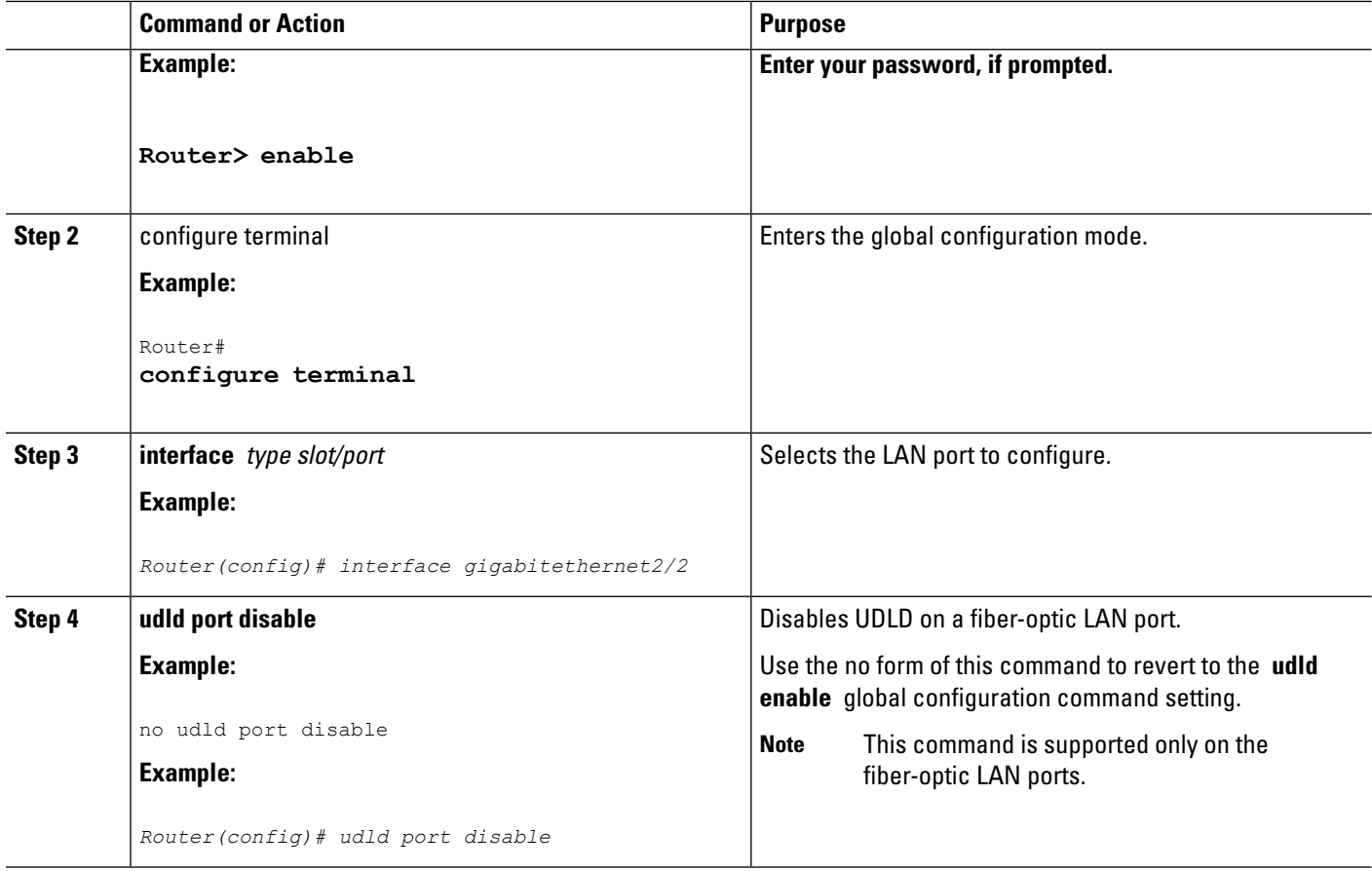

## **Configuring the UDLD Probe Message Interval**

To configure the time between UDLD probe messages on ports that are in the advertisement mode and are currently determined to be bidirectional, perform this task:

#### **SUMMARY STEPS**

- **1. enable**
- **2.** configure terminal
- **3. udld message time** interval

#### **DETAILED STEPS**

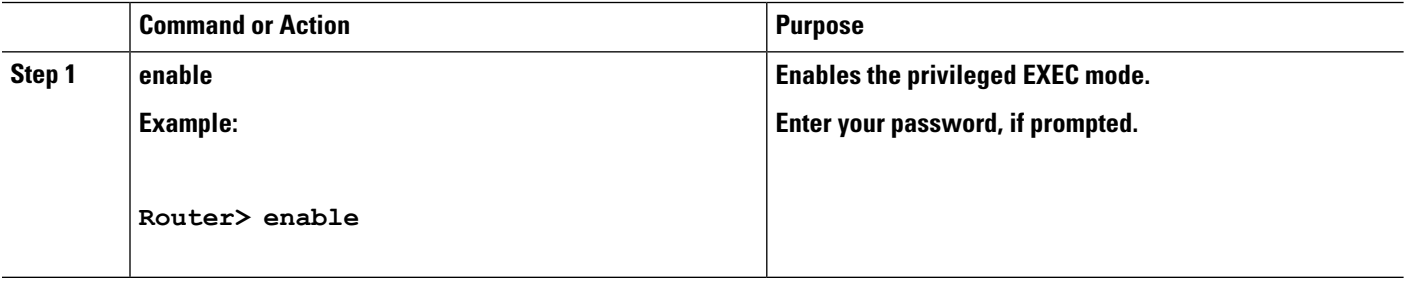

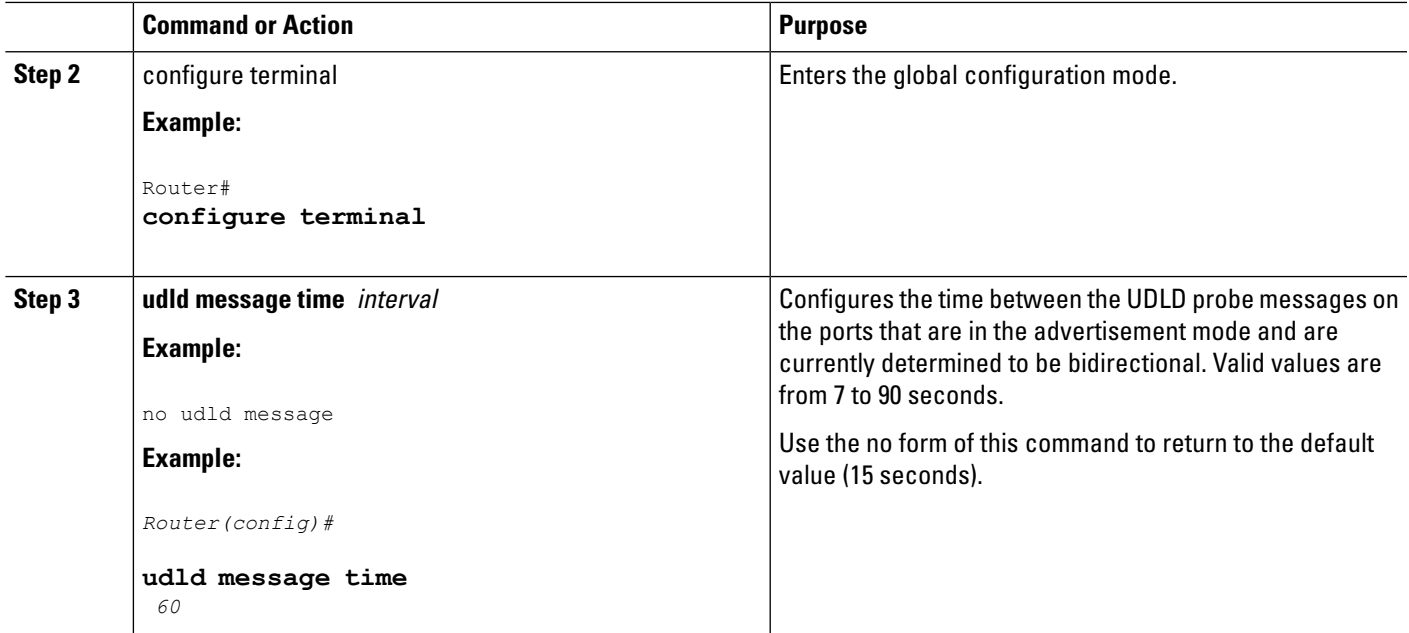

### **Resetting the Disabled LAN Interfaces Manually**

To reset all the LAN ports that have been shut down by UDLD, perform this task:

#### **SUMMARY STEPS**

- **1. enable**
- **2.** udld reset

#### **DETAILED STEPS**

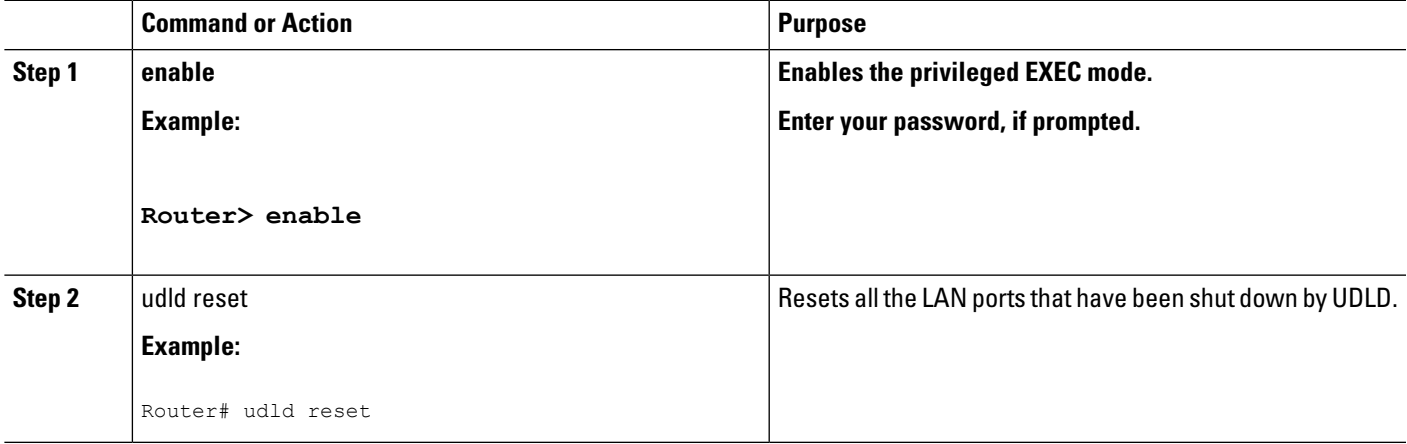

## **Resetting the Disabled LAN Interfaces Automatically**

To automatically reset all the LAN ports that have been shut down by UDLD, perform this task:

#### **SUMMARY STEPS**

- **1. enable**
- **2.** configure terminal
- **3.** udld recovery
- **4.** udld recovery interval interval

#### **DETAILED STEPS**

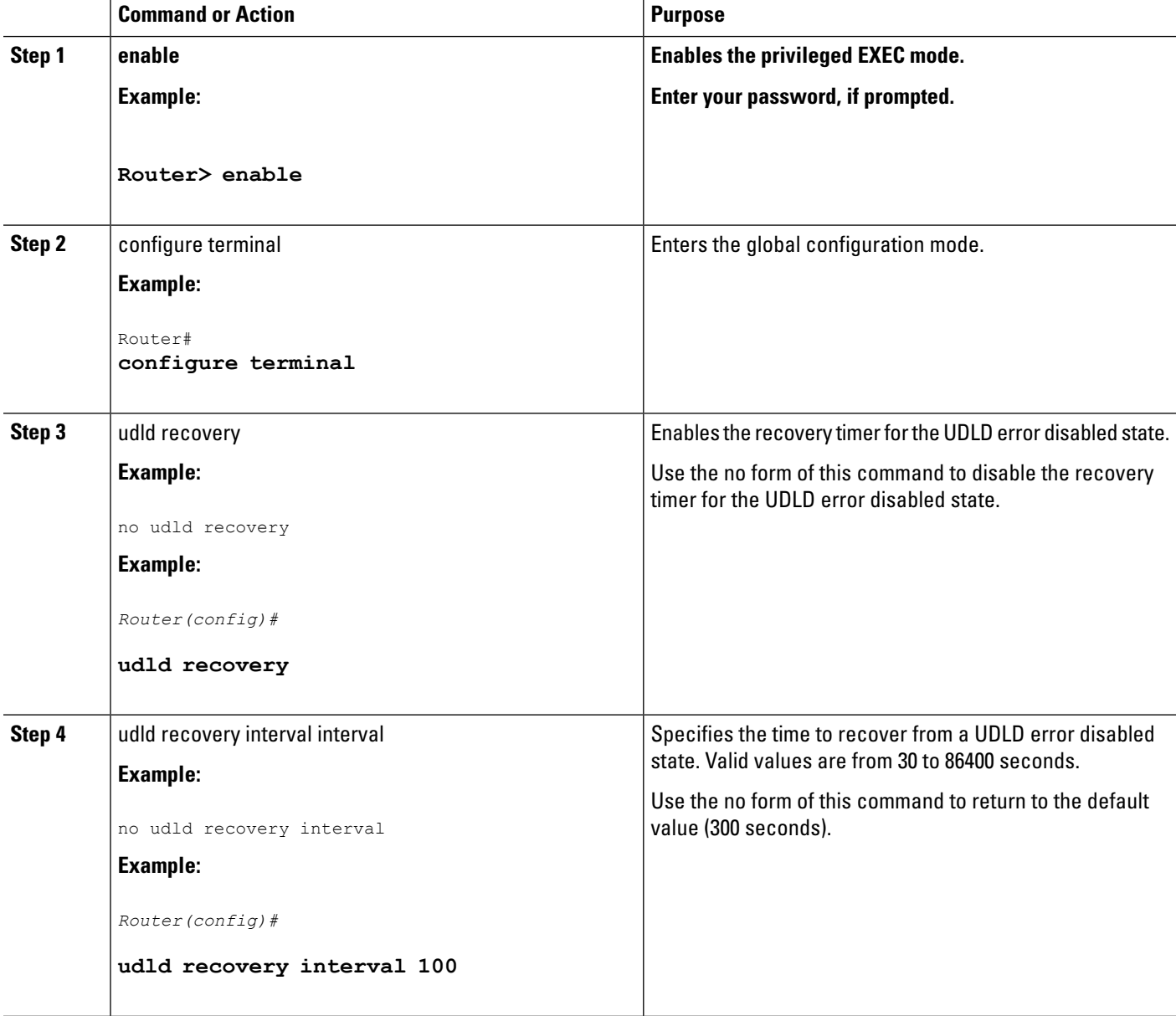

## **Debugging UDLD**

To enable the debugging of an UDLD activity, perform this task:

#### **SUMMARY STEPS**

П

- **1. enable**
- **2. debug udld** {events | packets | registries}

#### **DETAILED STEPS**

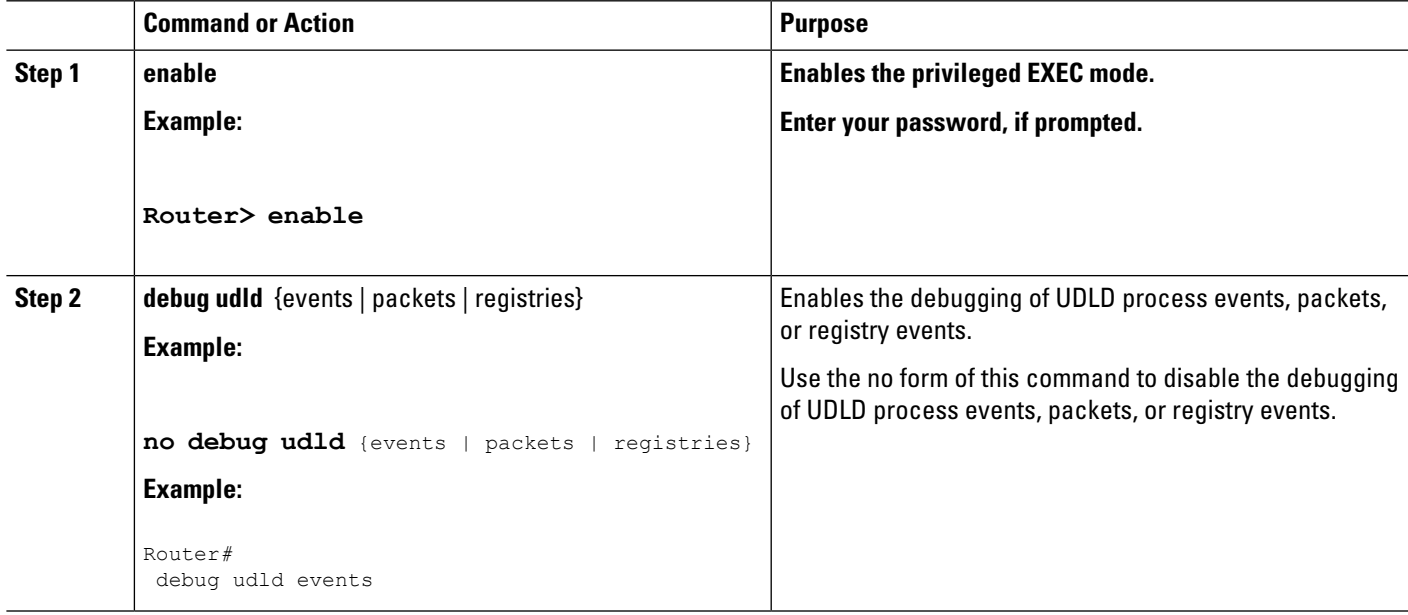

## <span id="page-8-0"></span>**Configuration Examples for UDLD Protocol**

The secion provides the following configuration examples:

Example: Verifying a UDLD [Configuration,](#page-8-1) on page 9 Example: Verifying [Information](#page-9-0) About Neighbors, on page 10 Example: [Displaying](#page-9-1) all the UDLD Interface Statuses, on page 10

### <span id="page-8-1"></span>**Example: Verifying a UDLD Configuration**

The following example show how to use the show command to verify an UDLD configuration:

#### **Sample Output for the show udld interface-id Command**

```
Router# show udld gigabitethernet2/2
Interface Gi2/2
---
Port enable administrative configuration setting: Follows device default
Port enable operational state: Enabled
Current bidirectional state: Bidirectional
Current operational state: Advertisement
Message interval: 60
Time out interval: 5
No multiple neighbors detected
```

```
Entry 1
---
Expiration time: 146
Device ID: 1
Current neighbor state: Bidirectional
Device name: 0050e2826000
Port ID: 2/1
Neighbor echo 1 device: SAD03160954
Neighbor echo 1 port: Gi1/1
Message interval: 5
CDP Device name: 066527791
```
### <span id="page-9-0"></span>**Example: Verifying Information About Neighbors**

The following example shows how to view the information pertaining to neighbors:

**Sample Output for the show udld neighbors Command**

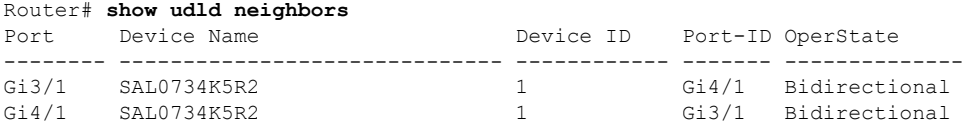

### <span id="page-9-1"></span>**Example: Displaying all the UDLD Interface Statuses**

The follwing example shows how to display all the UDLD interface statuses:

**Sample Output for the show udld Command**

```
Router# show udld
Interface Gi0/0/0
---
Port enable administrative configuration setting: Follows device default
Port enable operational state: Disabled
Current bidirectional state: Unknown
Interface Gi0/0/1
---
Port enable administrative configuration setting: Follows device default
Port enable operational state: Disabled
Current bidirectional state: Unknown
Interface Fa0/1/0
---
Port enable administrative configuration setting: Disabled
Port enable operational state: Disabled
Current bidirectional state: Unknown
Interface Fa0/1/1
---
Port enable administrative configuration setting: Disabled
Port enable operational state: Disabled
.
.
.
```
# <span id="page-10-0"></span>**Additional References**

The following sections provide references related to the UniDirectional Link Detection (UDLD) protocol on the Cisco ASR 1000 Series Aggregation Services Routers.

#### **Related Documents**

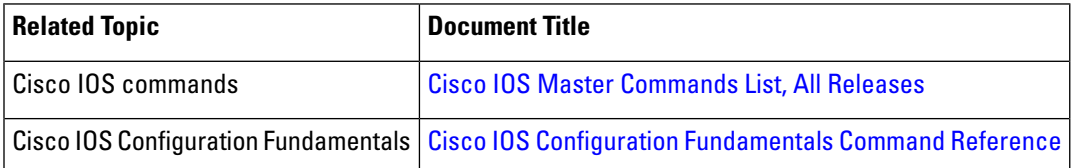

#### **Standards**

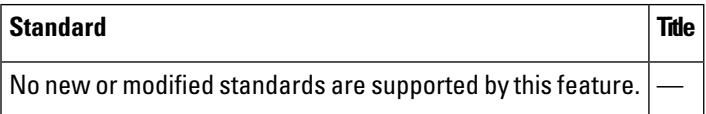

#### **MIBs**

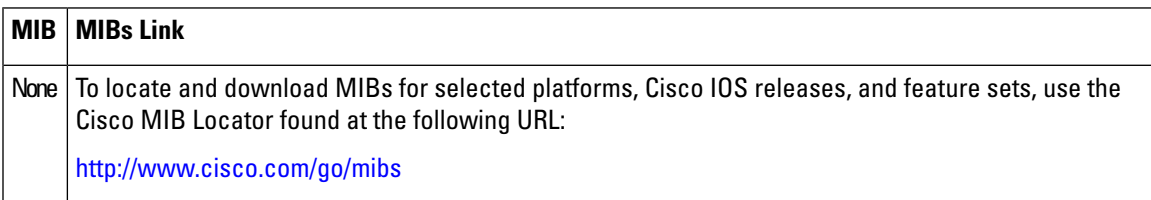

#### **RFCs**

<span id="page-10-1"></span>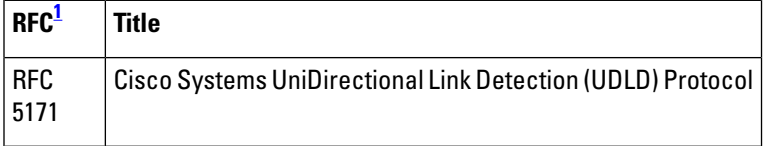

 $1$  Not all the supported RFCs are listed.

#### **Technical Assistance**

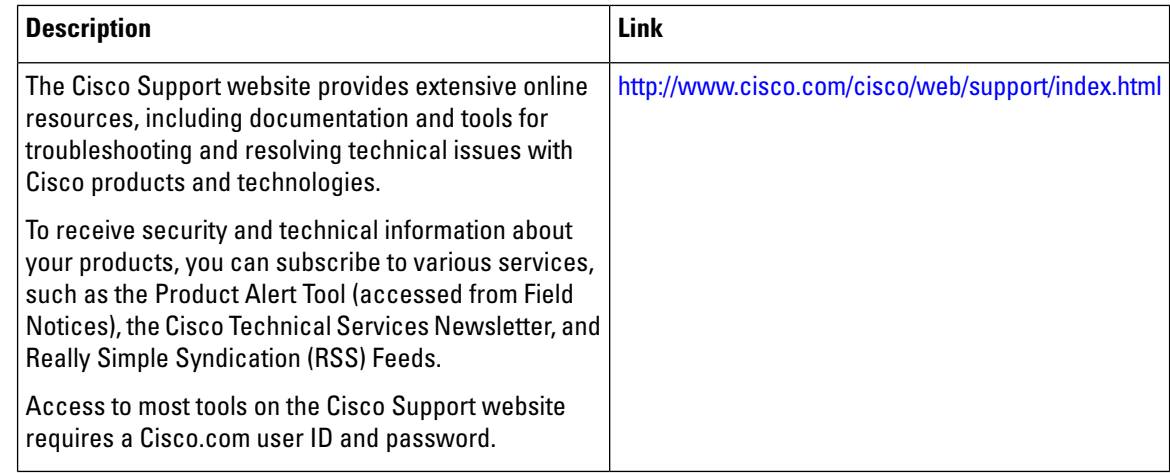

# <span id="page-11-0"></span>**Feature Information for Configuring UDLD on Cisco ASR 1000 Series Aggregation Services Routers**

The following table lists the features in this module and provides links to specific configuration information. Only features that were introduced or modified in Cisco IOS Release 3.9S or later appear in the table.

Not all commands may be available in your Cisco IOS software release. For release information about a specific command, see the corresponding command reference documentation.

Use the Cisco Feature Navigator to find information about platform support and software image support. The Cisco Feature Navigator enables you to determine which Cisco IOS and Cisco Catalyst operating system software images support a specific software release, feature set, or platform. To access the Cisco Feature Navigator, go to <http://www.cisco.com/go/cfn> . An account on Cisco.com is not required.

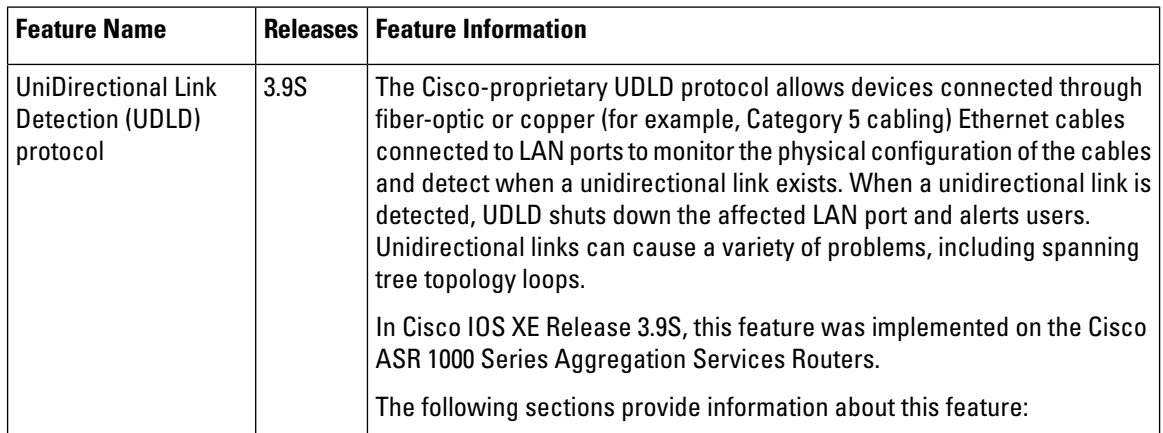

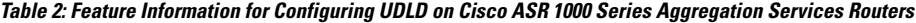